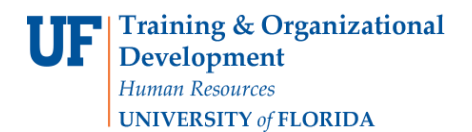

## SETTING UP SIS USER DEFAULTS

This instruction guide outlines how to set up Student Information system (SIS) defaults in myUFL.

## NAVIGATION AND PROCESS

Use the following navigation to navigate to the Student Services Center:

- 1. Click the **NavBar** icon
- 2. Click **Main Menu**
- 3. Click **Student Information System**
- 4. Click **Set Up SACR**
- 5. Click **User Defaults**

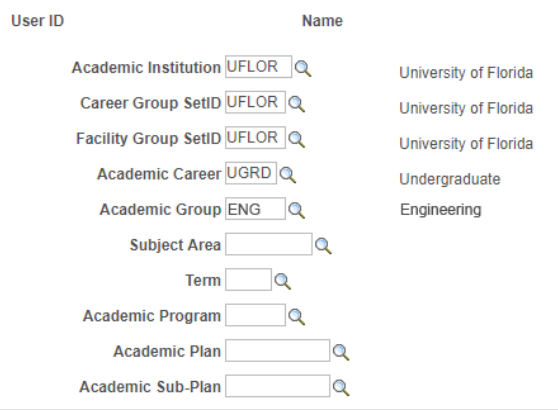

- 6. On the **User Defaults 1** tab, these are the items you can default
	- a. Click the **look up** icon (magnifying glass) next to a field for search for the appropriate default

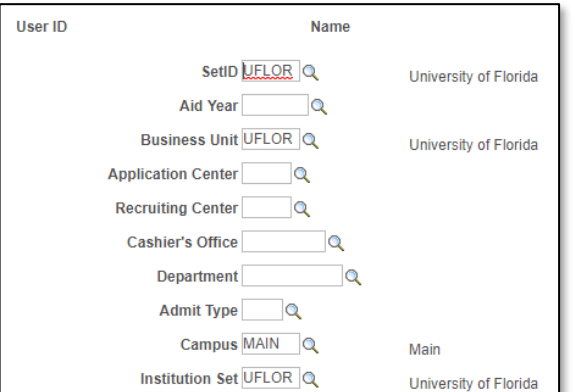

## FOR ADDITIONAL ASSISTANCE

**Technical Issues** The UF Computing Help Desk 352-392-HELP [helpdesk.ufl.edu](http://helpdesk.ufl.edu/)

Training and Organizational Development Updated: November 18, 2020 UF Human Resources **Page 1 of 1** and 1 and 1 and 1 and 1 and 1 and 1 and 1 and 1 and 1 and 1 and 1 and 1 and 1 and 1 and 1 and 1 and 1 and 1 and 1 and 1 and 1 and 1 and 1 and 1 and 1 and 1 and 1 and 1 and 1 and 1 and 1 and University of Florida, Gainesville, FL 32611

- 7. On the **User Defaults 2** tab, these are the items you can default
	- a. Click the **look up** icon (magnifying glass) next to a field for search for the appropriate default
- 8.Click the **Save** button